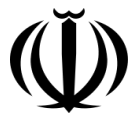

وزارت سداشت، درمان و آموزش بزسکی معاونت بهداشت ركز سلامت محط و كار ك م

را بنمای <sup>تب</sup>ت معانات سلامت نغلی در سامانه حامع ي م ردساماهنجا سى مركز سلامت محط و كار ر<br>ر بازر (ویره بر سکان<br>م ش ویزه بر سکان)

تهیه گنندگان: دکترز هرابتنشه آل محد آل محد، دكتر محدثتنبه ، دگترىچە تنبه

مرداد **ماه** ۱۳۹۲ م

# فهرست مطالب

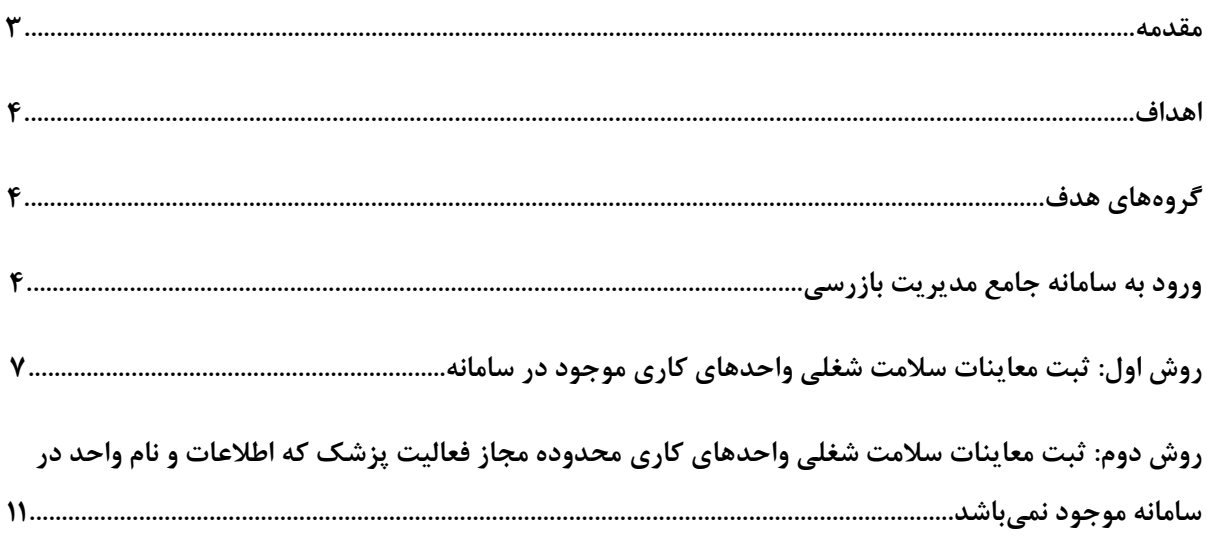

#### **مقدمه**

**همزمان با شکلگيري و تکامل تمدن بشري و آغاز فعاليتهاي شغلي، مخاطرات شغلي آنها نيز ايجاد شده است. حاصل اين مخاطرات، بيماريهاي گوناگون شغلي است كه بيشتر آنها غيرقابل درمان، ولي قابل پيشگيري هستند. شناخت علمي و آكادميك از اين بيماريها توسط برناردينو رامازيني )2724-2399 ميالدي(، پزشك ايتاليايي و پدر طبكار نوين، با نوشتن كتاب بيماريهاي كارگران شروع شد. رامازيني نخستين پزشکي است كه به توصيف مشاغل گوناگون و بيماريهاي ناشي از آن پرداخته است. به موازات رشد و توسعه تکنولوژي و افزايش مواجهات زيانآور محيط كار، گرايش و توجه به بيماريهاي شغلي و طبكار بعنوان يك رشته تخصصي در علوم پزشکي افزايش يافت. در سال 2394 اولين كلينيكهاي طبكار در ايتاليا و ساير نقاط اروپا شروع به فعاليت نمودند.**

**در بيان پيشينه تاريخي طبكار در ايران، ميتوان توجه پزشك حاذق ايراني محمد بن زكرياي رازي به شغل بيماران در زمان مداواي آنها را خاطر نشان كرد. در بسياري از بيماراني كه وي با جزييات شرح كرده است، به شغل آنها نيز توجه داشته و آن را در نوشتههاي خود ذكر كرده است. سابقه استفاده از عناوين طبكار، طب صنعتي و مشابه آن در ايران به بيش از هشت دهه قبل باز ميگردد. يکي از واحدهاي پزشکي مهم در ابتداي تاسيس اولين مركز صنعتي كشور يعني پااليشگاه آبادان، اداره طب صنعتي بوده است.**

**براي موفقيت هر چه بيشتر در رشته طبكار، بايد اصول پيشگيرانه و اصول رواني اجتماعي با ديد باليني تلفيق شوند. چرا كه اكثر بيماريهاي شغلي مشخصه اختصاصي و عالئم ويژهاي ندارند و تنها از طريق بررسيهاي دورهاي ميتوان به وجود آنها پي برد. درصورت ابتالء شاغلين به بيماريهاي شغلي، كارفرما ملزم به پرداخت هزينه هاي درمان، بازتواني و غرامت آن ميباشد. انجام معاينات شاغلين )بدواستخدام، دوره اي(، ارزيابي تناسب شاغل با شغل پيشنهادي، تعيين نقص عضو و غرامت بيماريهاي شغلي، مديريت خدمات سالمت شغلي، آموزش مفاهيم سالمت شغلي و هدايت پژوهشهاي سالمت شغلي، مهمترين توانمنديهاي متخصصين اين رشته است.**

ما بر این اعتقادیم که "سلامت" در جمیع ابعاد خود ، حق اساسی آحاد انسانی است. امید است **كه شاهد حركت ، حيات و رشد و شکوفايي روزافزون جامعه با محقق شدن هر چه بيشتر سالمت جسمي، رواني و اجتماعي نيروي كار باشيم.**

#### **اهداف**

**هدف از تدوين اين راهنما، ايجاد هماهنگي و راهنمايي پزشکان مسئول معاينات سالمت شغلي است، كه براساس ماده 21 بخشنامه معاينات سالمت شغلي و ماده 24دستورالعمل اجرايي آن ملزم به ثبت اطالعات معاينات سالمت شغلي در سامانه جامع بازرسي مركز سالمت محيط و كار وزارت بهداشت، درمان و آموزش پزشکي ميباشند.** 

### **گروههاي هدف**

**پزشك متخصص طبكار**

**پزشك عمومي داراي مجوز معاينات سالمت شغلي**

### **ورود به سامانه جامع مديريت بازرسي**

- **جهت ورود به سامانه از آدرس زير استفاده ميكنيم: [http://samanehjmb.behdasht.gov.ir](http://samanehjmb.behdasht.gov.ir/)**
- **پس از ورود به سامانه، فايل مربوط به نرم افزار سيلوراليت را )كه لينك آن در تصوير شماره 2 مشخص شده است( دريافت نموده و در كامپيوتر نصب ميكنيم.**

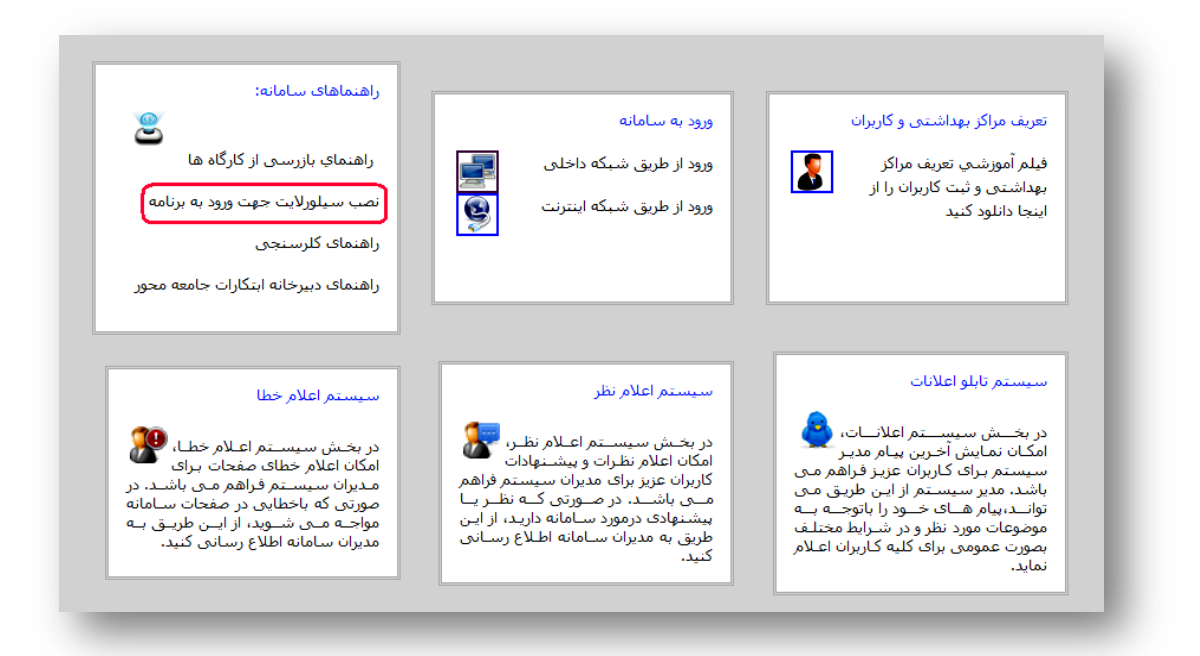

 **تصوير شماره -2نصب نرمافزار سيلوراليت**

 **پس از نصب برنامه سيلوراليت از طريق لينك "ورود به سامانه )شبکه اينترنت(" كه محل آن در تصوير شماره 1 مشخص شده است، وارد صفحه ورود نام كاربري و رمز عبور ميشويم. نماي اين صفحه در تصوير شماره 9 قابل مشاهده است.**

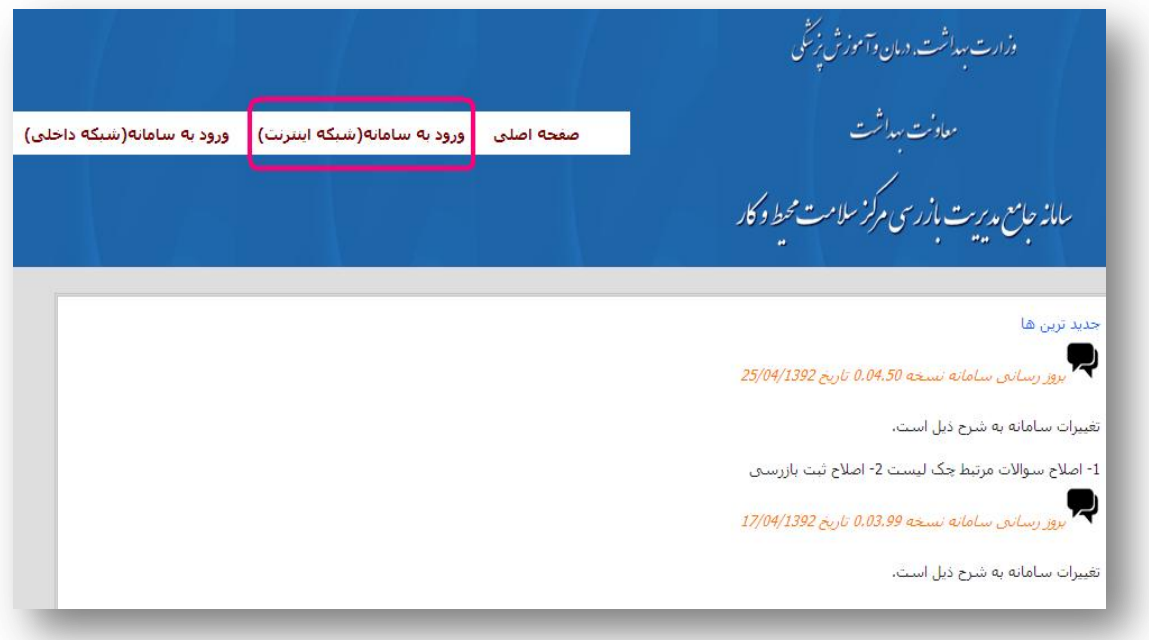

#### **تصوير شماره -1 محل لينك ورود به سامانه )شبکه اينترنت(**

**نام كاربري و رمز عبور پزشکان واجد شرايط انجام معاينات سالمت شغلي، توسط معاونت بهداشتي دانشگاه حوزه فعاليت هر پزشك در اختيار پزشکان محترم قرار ميگيرد.** 

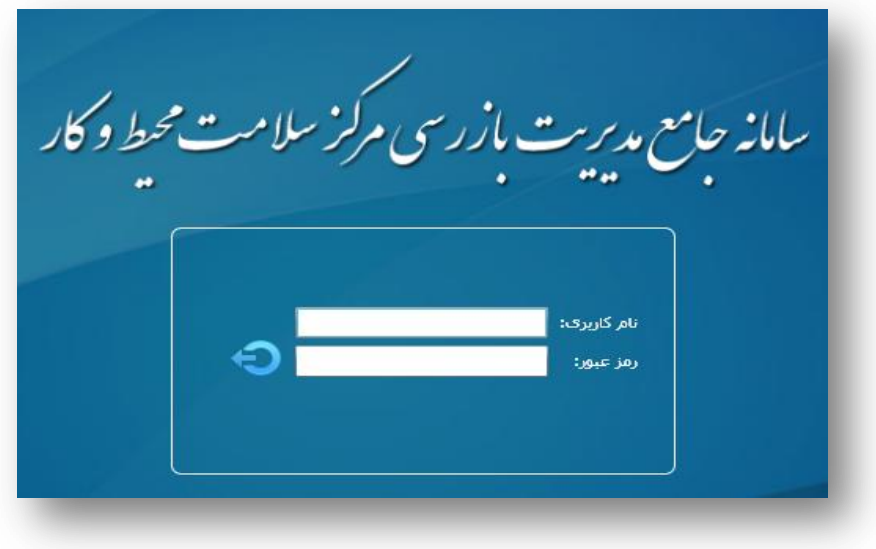

 **تصوير شماره -9 وارد كردن نام كاربري و رمز عبور**

 **پس از وارد كردن نام كاربري و رمز عبور، فضاي اختصاصي سامانه براي كاربر مذكور )تصوير شماره 4( قابل مشاهده خواهد بود.**

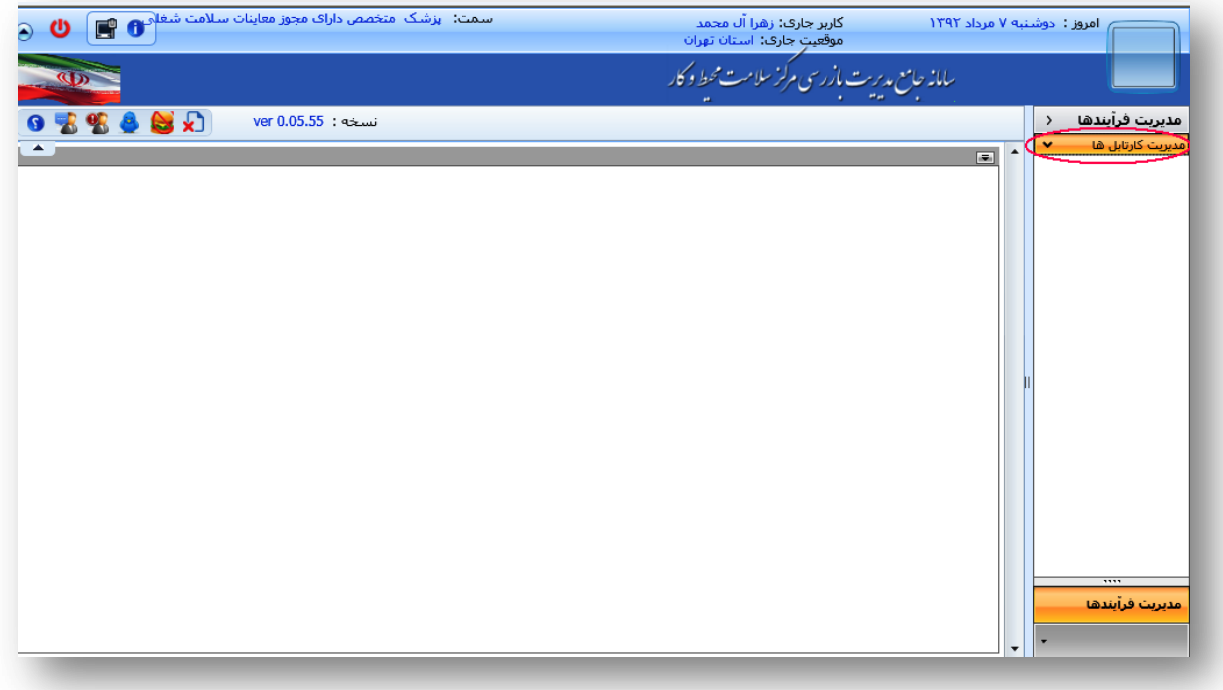

 **تصوير شماره -4مديريت كارتابلها در فضاي اختصاصي كاربر**

 **با باز كردن قسمت مديريت كارتابلها )كه زير مجموعه مديريت فرآيندهاست( تصوير شماره 5 ظاهر ميشود.**

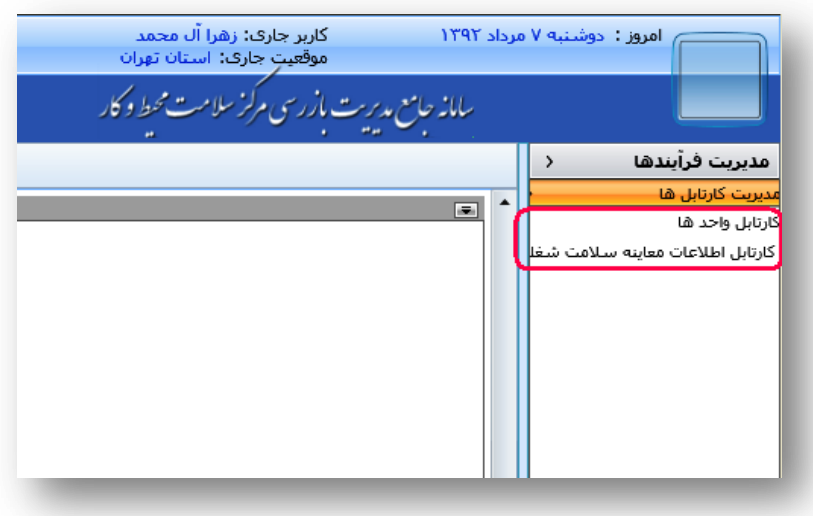

 **تصوير شماره -5نمايش دو كارتابل موجود در "مديريت كارتابلها"**

**پزشکان مسئول معاينات موظفند اطالعات معاينات سالمت شغلي را روزانه در سامانه ثبت نمايند. در اين راهنما دو روش براي ثبت معاينات سالمت شغلي شرح داده ميشود:**

**با توجه به اينکه اطالعات بيشتر واحدهاي كاري تحت پوشش دانشگاههاي علوم پزشکي در سامانه ثبت گرديده است، جهت ثبت معاينات واحدهاي كاري مذكور از روش اول استفاده كرده و درصورتيکه اطالعات واحدهاي كاري تحت پوشش دانشگاه علوم پزشکي در سامانه ثبت نگرديده باشد، از روش دوم استفاده مينمائيم.**

## **روش اول : ثبت معاينات سالمت شغلي واحدهاي كاري موجود در سامانه**

 **با انتخاب گزينه "كارتابل واحدها" نام و مشخصات واحدهاي كاري شامل: كارگاهها، كارخانهها، شركتها، بيمارستانها و ساير واحدهاي كاري در محدوده مجاز فعاليت پزشك نمايان ميشود. با استفاده از آيکون جستجو ميتوان واحد شغلي مورد نظر را از طريق نام واحد، كد واحد، نام متصدي و غيره به راحتي پيدا كرد. با انتخاب محدوده مورد نظر در تقسيمات دانشگاهي نيز ميتوان كليه واحدهاي شغلي ثبت شده در آن محدوده را مشاهده نمود. )تصوير شماره 3(**

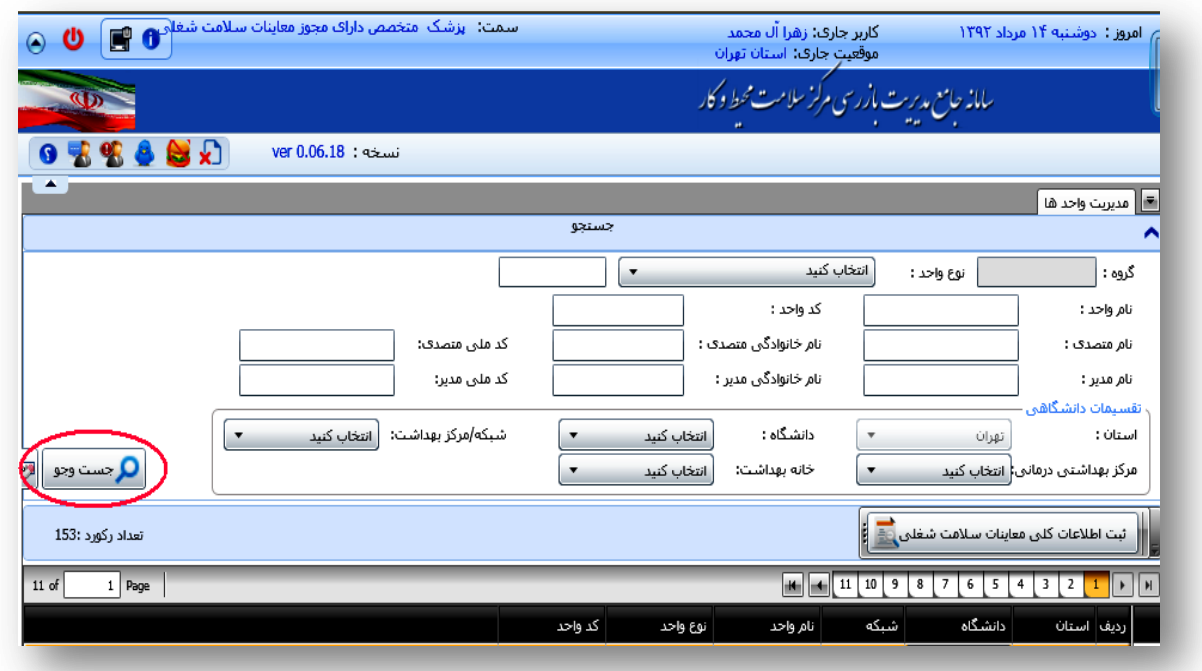

**تصوير شماره -3 محل آيکون جستجو**

 **پس از انتخاب واحدي كه معاينات سالمت شغلي در آن صورت گرفته است، )براي مثال در تصوير شماره 7 واحد شغلي شماره 4 انتخاب شده است.( آيکون ثبت اطالعات كلي معاينات سالمت شغلي را انتخاب ميكنيم تا تصوير شماره 1 ظاهر شود.**

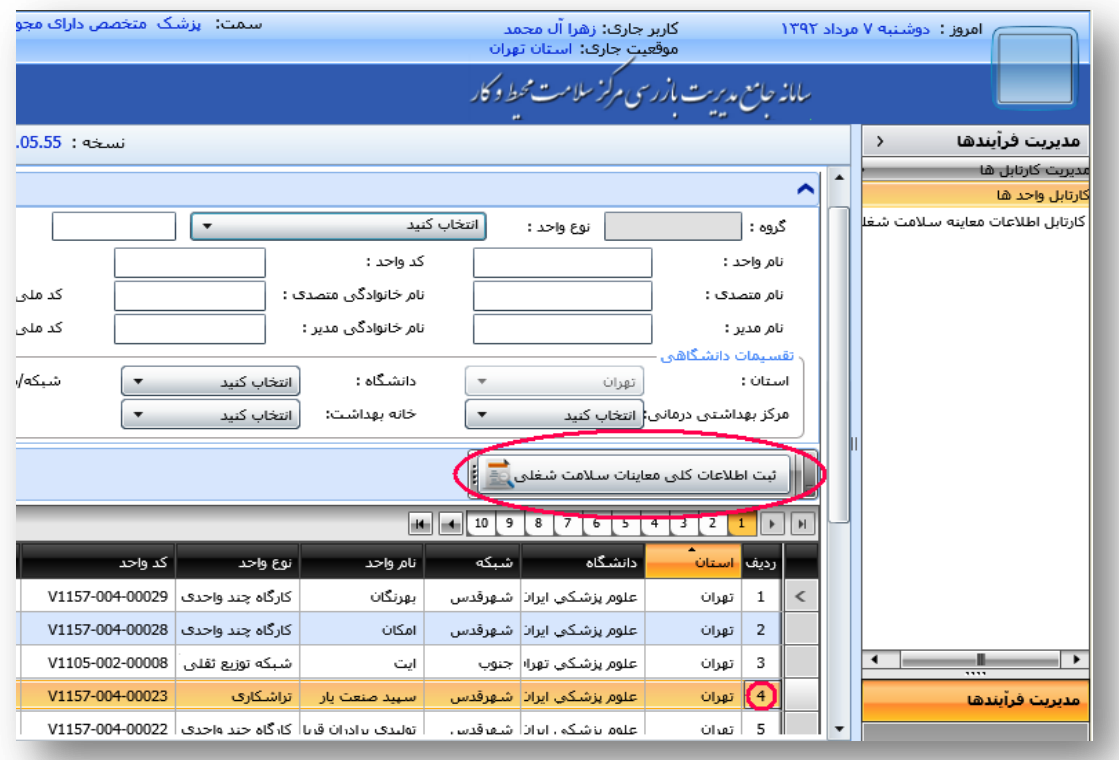

 **تصوير شماره -7 نحوه ثبت معاينات سالمت شغلي در كارتابل واحدها** 

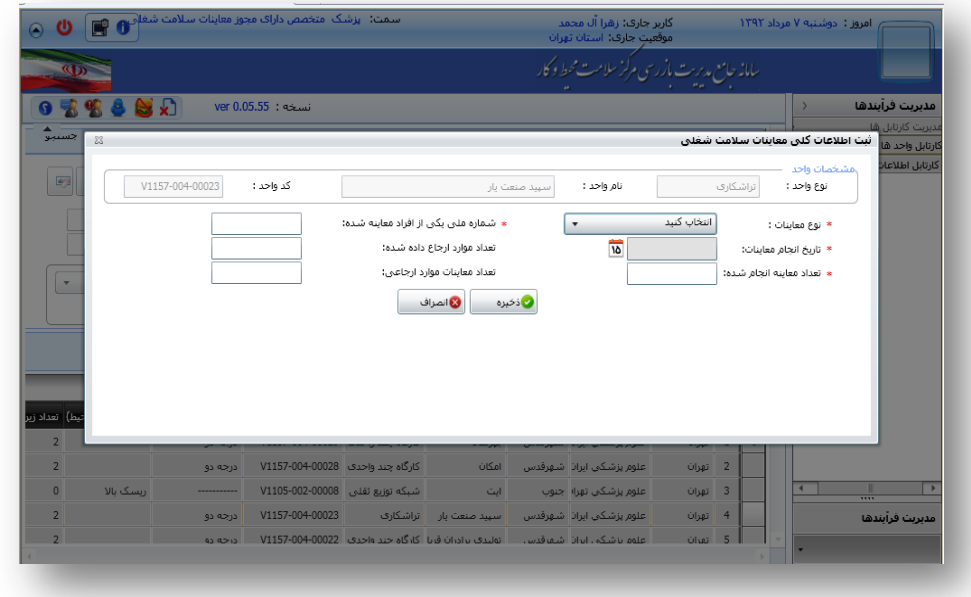

**تصويرشماره -1 محل ثبت اطالعات كلي معاينات سالمت شغلي از طريق كارتابل واحدها**

 **نوع معاينات را چنانكه در تصوير شماره 3 مشاهده ميكنيد، انتخاب نموده و سپس به دلخواه شماره ملي يکي از افراد معاينه شده در آن روز را ثبت ميكنيم.**

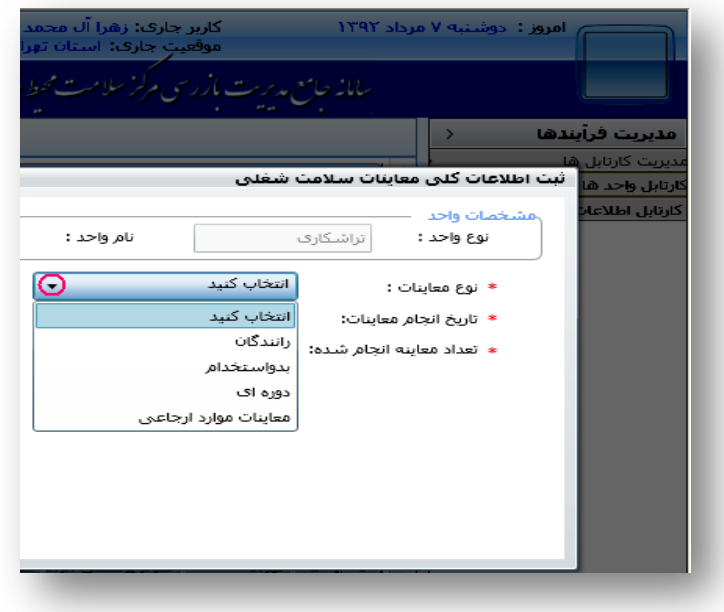

 **تصوير شماره -3 انتخاب نوع معاينات**

 **تاريخ انجام معاينات را مطابق تصوير شماره 29 انتخاب و ساير قسمتهاي فرم را تکميل مينماييم. منظور از موارد ارجاع داده شده، مواردي است كه پزشك )عمومي يا متخصص طبكار( به پزشك متخصص ديگري جهت مشاوره ارجاع داده است. منظور از موارد ارجاعي مواردي است كه از طرف پزشکان عمومي داراي مجوز معاينات سالمت شغلي يا از طرف متخصصين ساير رشتههاي پزشکي به متخصص طبكار ارجاع داده شده است.**

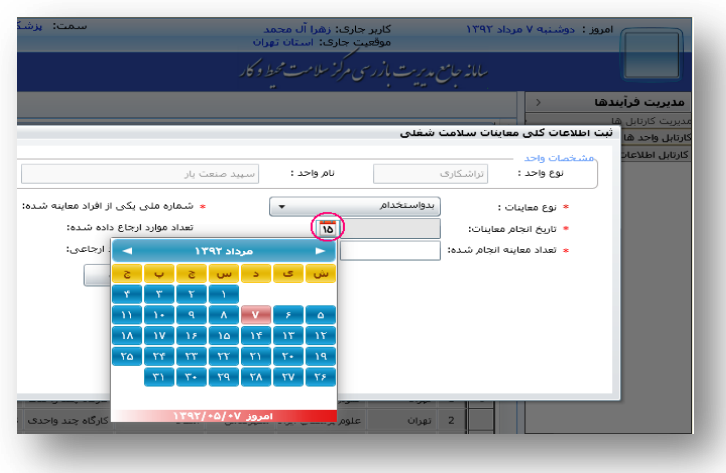

 **تصوير شماره -29 ثبت تاريخ انجام معاينات**

**اگر تاريخ به صورت صحيح ثبت نميشود، الزم است تاريخ رايانه را به تاريخ ميالدي تغيير دهيم. توجه به اين نکته ضروري است كه عدم تکميل قسمتهاي ستارهدار، منجر به صدور پيام خطا توسط سيستم در زمان ذخيره اطالعات ميگردد.**

 **با انتخاب آيکون "ذخيره" و مشاهده پيام موجود در تصوير شماره ،22 در صورت اطمينان از صحت اطالعات گزينه "بله" را انتخاب و معاينات آن روز را ثبت ميكنيم. الزم به ذكر است كه پس از تاييد و ذخيره، اطالعات ثبت شده قابل تغيير نخواهد بود.**

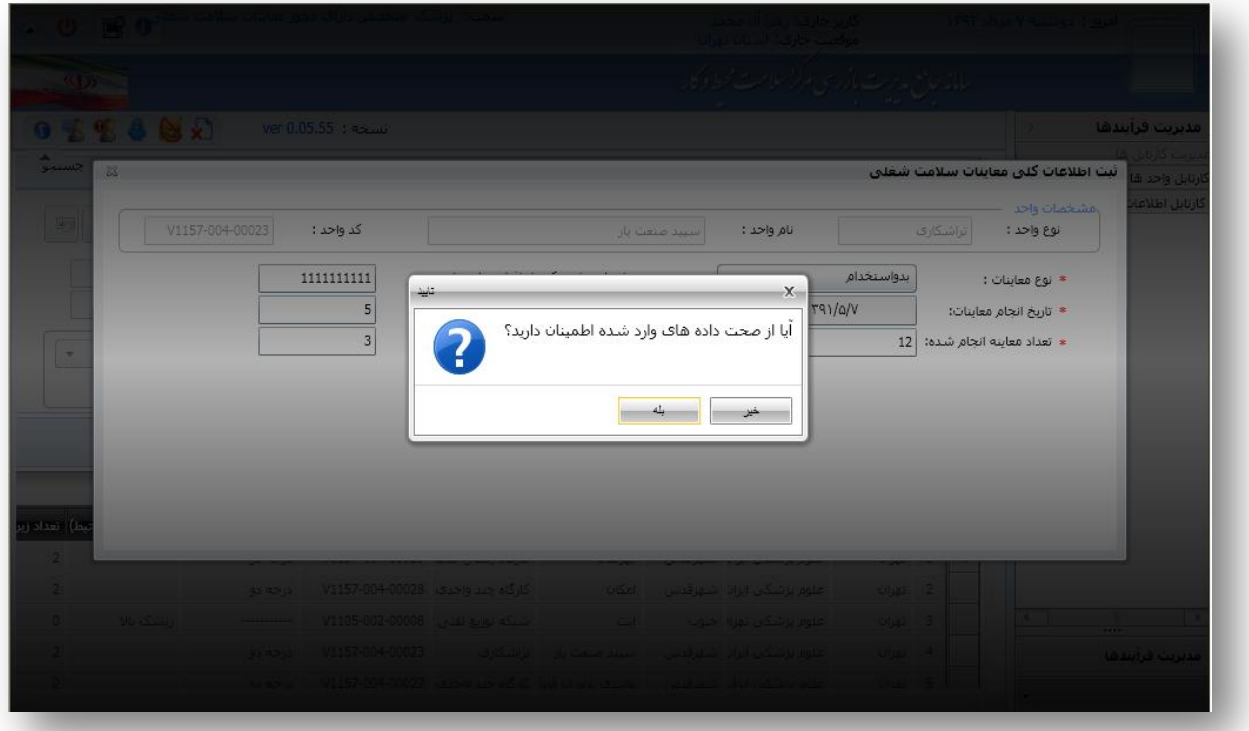

**تصوير شماره -22 مرحله نهايي ذخيره اطالعات**

**پس از ذخيره اطالعات معاينات، كد رهگيري توسط سامانه ايجاد ميشود كه بايد بر روي تمامي فرمهاي پرونده پزشکي شاغلين آن واحد كاري كه در آن روز معاينه شدهاند، درج گردد. كد رهگيري در كارتابل معاينات سالمت شغلي قابل مشاهده است )تصوير شماره21 (.**

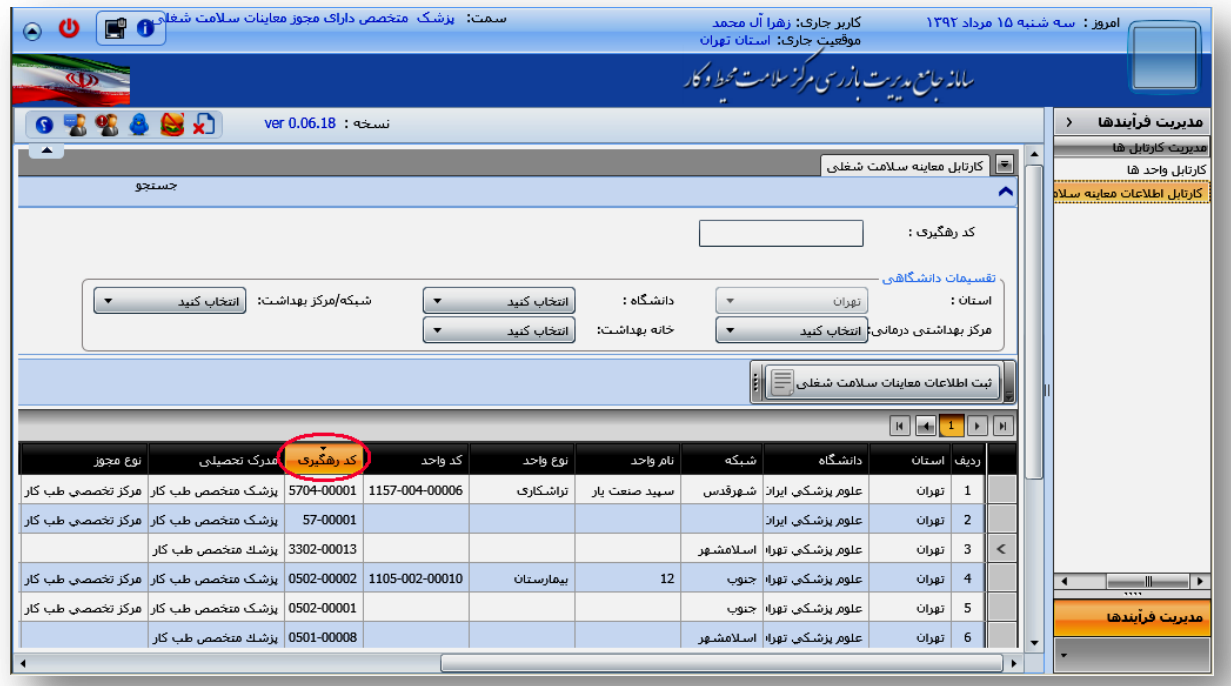

**تصوير شماره-21 كد رهگيري در كارتابل اطالعات معاينه سالمت شغلي**

**روش دوم : ثبت معاينات سالمت شغلي واحدهاي كاري محدوده مجاز فعاليت پزشك كه اطالعات و نام واحد در سامانه موجود نميباشد**

 **جهت ثبت اطالعات معاينات شاغلين واحدهاي كاري كه اطالعات و نام واحد در سامانه موجود نميباشد، كارتابل اطالعات معاينات سالمت شغلي را انتخاب ميكنيم )تصوير شماره 29(.**

**پزشکاني كه معاينات پزشکي و صدور كارت سالمت رانندگان را برعهده دارند، الزم است روزانه اطالعات معاينات رانندگان را از طريق روش دوم در سامانه ثبت نمايند.**

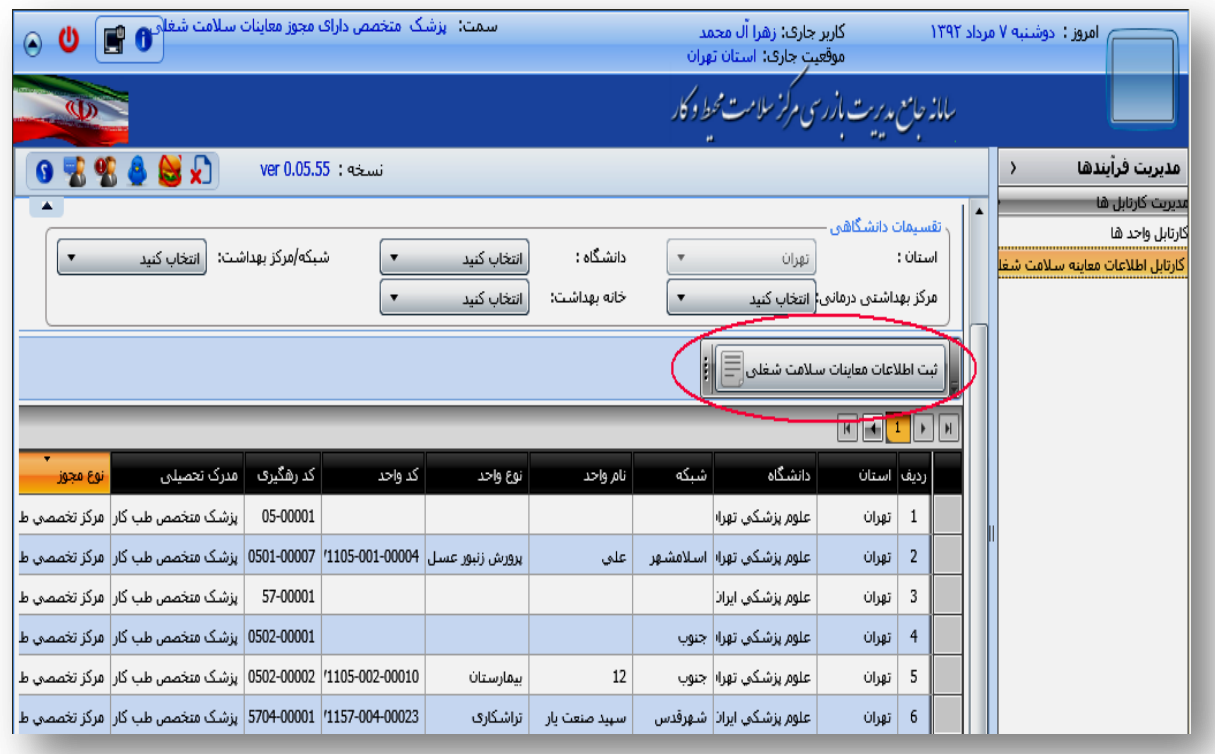

 **تصوير شماره -29 كارتابل اطالعات معاينات سالمت شغلي**

 **پس از انتخاب آيکون ثبت اطالعات معاينات سالمت شغلي، تصوير شماره 24 قابل مشاهده خواهد بود.**

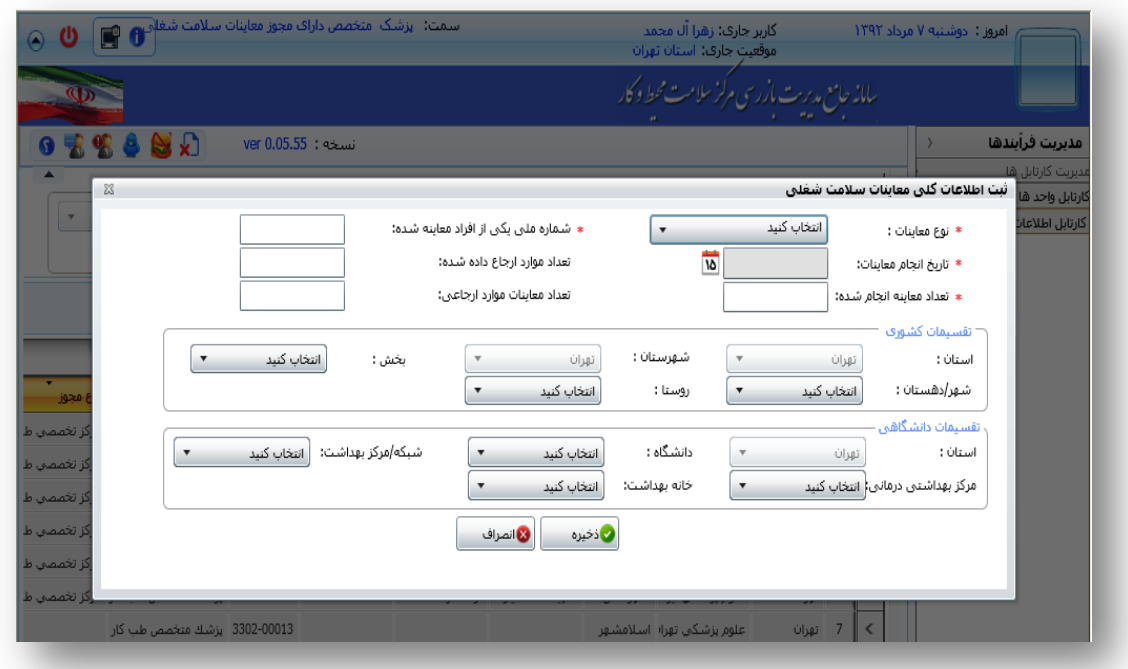

 **تصوير شماره -24 محل ثبت اطالعات كلي معاينات سالمت شغلي از طريق كارتابل معاينات سالمت شغلي**

**در اين قسمت عالوه بر موارد ذكر شده در تصوير شماره 1 )نوع معاينات، شماره ملي يکي از افراد معاينه شده، تاريخ انجام معاينات، تعداد معاينه انجام شده، موارد ارجاع داده شده و ارجاعي( تقسيمات كشوري و دانشگاهي واحد كاري مورد نظر نيز بايد تکميل گردد. ساير مراحل مشابه تصاوير 3 تا 21 خواهد بود.**

**الزم به ذكر است كه تعداد هر نوع از انواع معاينات )رانندگان، دورهاي، بدو استخدام و معاينات موارد ارجاعي( بايد به صورت جداگانه در پايان هر روز ثبت گردد. براي مثال اگر در يك روز كاري، 1 معاينه دورهاي انجام شده و براي 3 راننده نيز كارت سالمت صادر شده است، در پايان روز معاينات را به اين صورت ثبت ميكنيم:**

**ابتدا با استفاده از روش دوم، نوع معاينات را "رانندگان" انتخاب كرده و كد ملي يکي از رانندگان مراجعه كننده در آن روز را وارد ميكنيم. سپس تعداد معاينات را 3 نفر وارد كرده، ساير قسمتهاي فرم را تکميل نموده و پس از وارد كردن تقسيمات كشوري و دانشگاهي مركز تخصصي يا مطب، آيکون ذخيره را انتخاب ميكنيم. سپس براي ثبت معاينات دورهاي انجام شده، يکي از روشهاي اول يا ندرتا روش دوم را انتخاب ميكنيم. )تنها زماني كه واحد كاري محدوده مجاز فعاليت پزشك در سامانه ثبت نشده باشد، مجازيم كه از روش دوم استفاده كنيم كه در اين صورت تقسيمات كشوري و دانشگاهي واحد كاري مورد نظر را وارد ميكنيم .( پس از انتخاب يکي از روشهاي ذكر شده، نوع معاينات را "دورهاي" انتخاب كرده و تعداد معاينات دورهاي را 1 نفر وارد ميكنيم. پس از تکميل ساير قسمتهاي فرم، اطالعات را ذخيره مينماييم.**